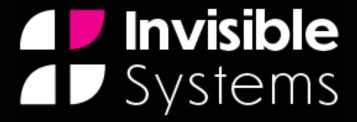

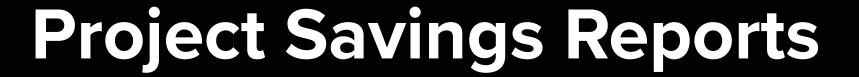

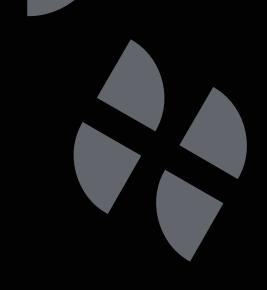

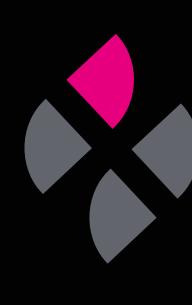

# A guide to understanding Project Savings reports.

Project Savings reports show you how much money you're predicted to save when implementing a new change within your business. This could be anything from introducing a new piece of equipment or energy-saving scheme to installing a new programme.

This guide will take you through the steps of generating such a report.

Click 'Reports' in the side menu, then select 'Project Savings'.

#### Step 2

On this page, you can see all your current projects.

To add a new project, click 'New Project'.

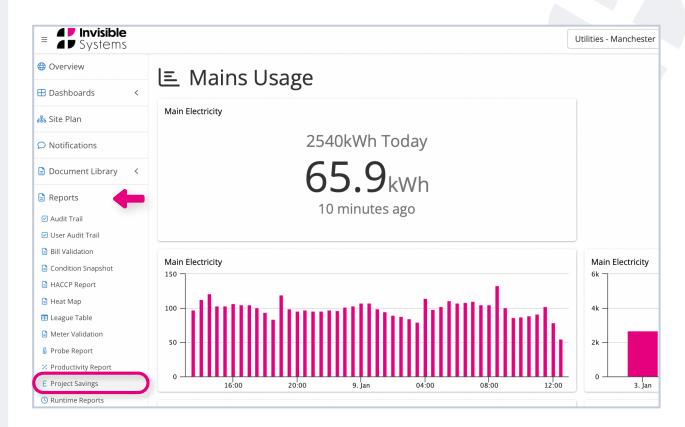

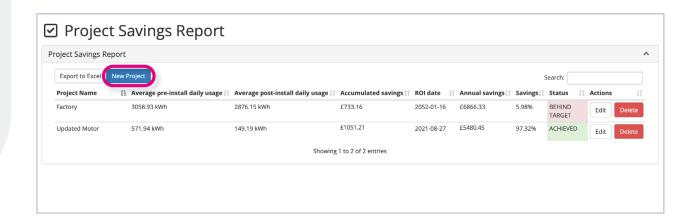

A window will appear where you can enter the details of your project:

- Type in a name for your project under 'Project Name'.
- Select the relevant utility meter under the 'Utility Meters' dropdown menu.
- Next, select the 'Project
  Activation' date using the drop-down calendar. This is the date that the change (i.e. the project) was implemented.
- Under 'Ref. Period Start', choose
  a date <u>before</u> the change was
  implemented. This will be used as
  a reference point when comparing
  costs.

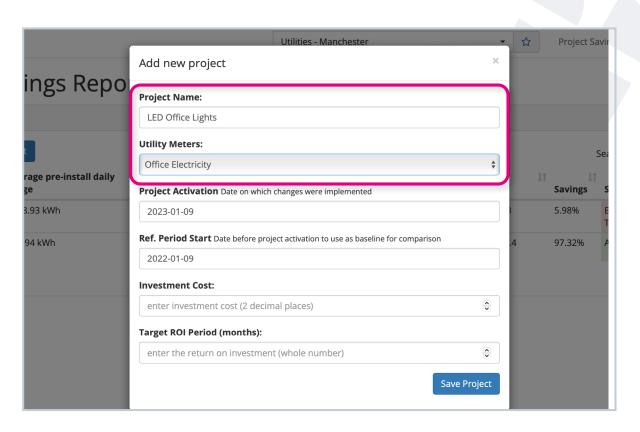

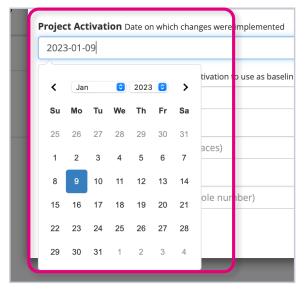

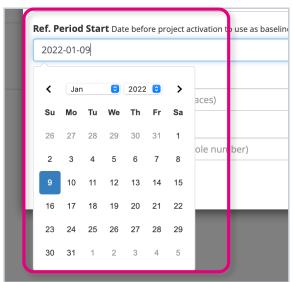

- Under 'Investment Cost', type in the total cost of the change/ project, i.e. how much money has been invested in it.
- Finally, choose a target ROI period in months.

Click 'Save Project'.

The project will now be displayed on the Project Savings page.

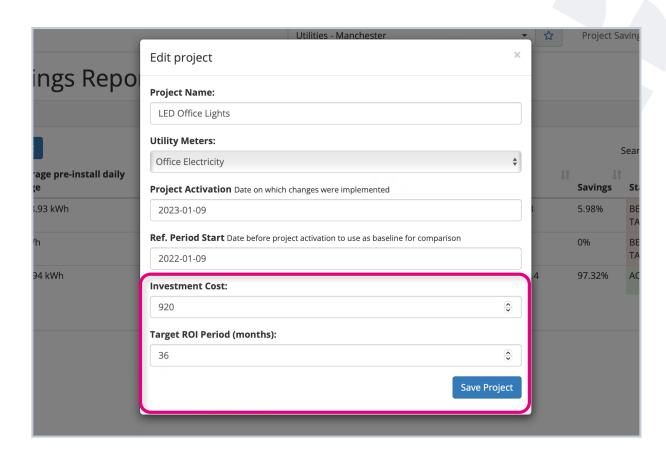

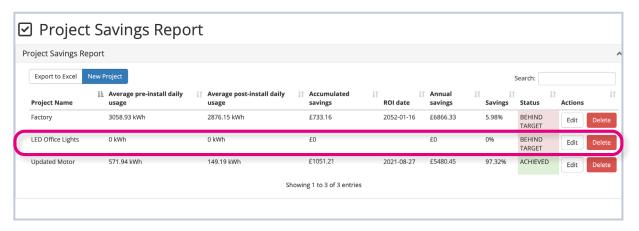

As data is collected over time, you'll be able to see the energy usage both before and after the project was implemented. This allows for easy comparison.

You will also be able to see the accumulated savings so far, as well as the total annual savings after implementing the project.

The **cost savings** are also shown as a percentage.

Under the status column, you'll be able to see whether a project is behind target, on target or has been achieved.

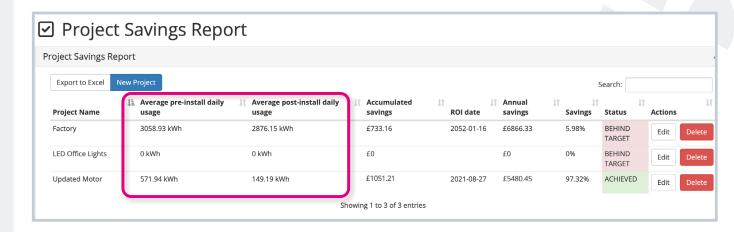

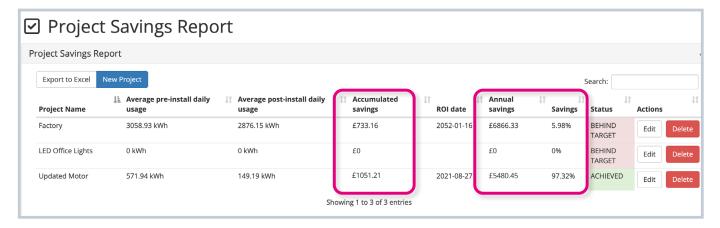

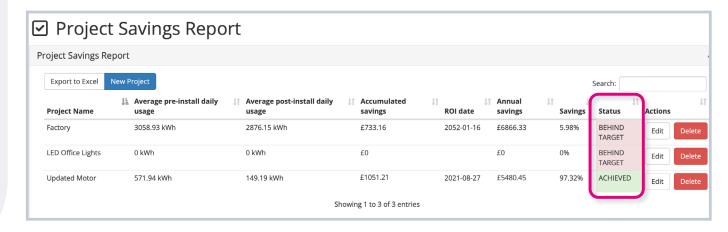

If you have a lot of projects, you can search for the one you want to view by typing its name into the search bar.

You can edit a project's details at any time by **clicking 'Edit'** under the 'Actions' column.

Similarly, delete a project by clicking the red 'Delete' button.

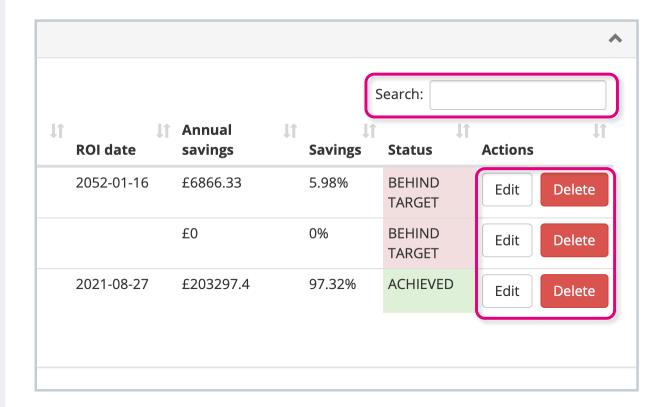

# If you require any additional training, please contact

help@invisible-systems.com

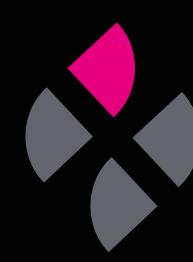